# Installation (DE - EN)

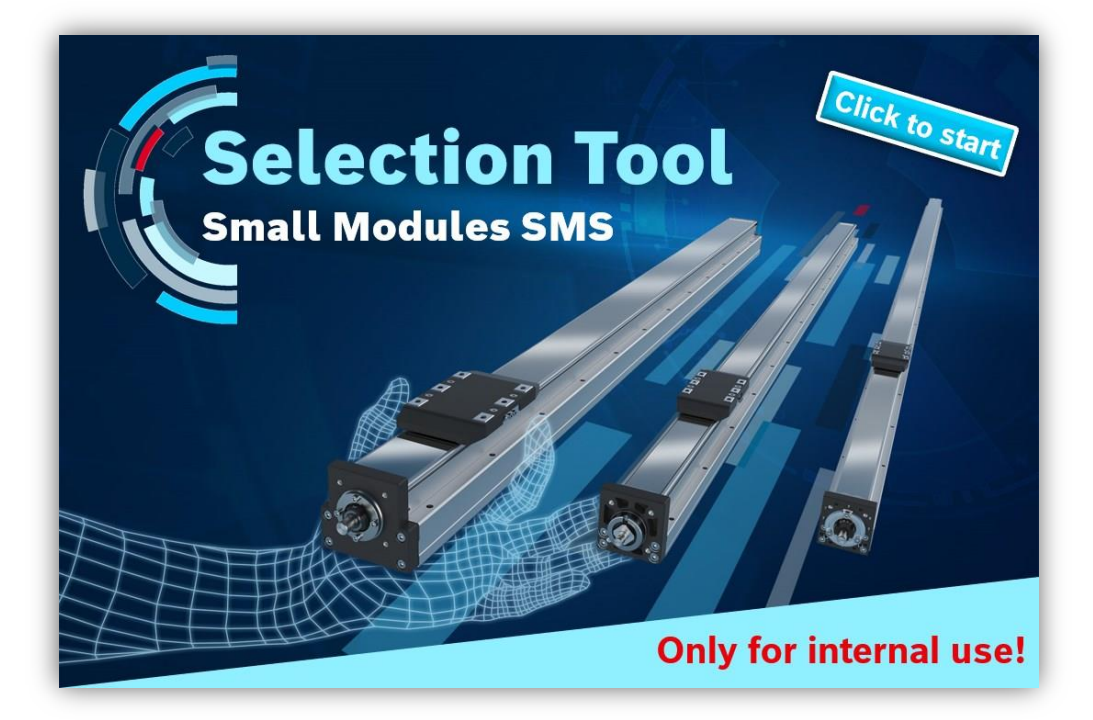

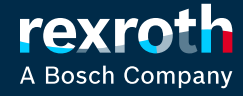

# Selection Tool – Small Modules SMS DE - Installationshinweise

- Download zip-Datei
- Zip-Datei auswählen und mit Doppelklick öffnen

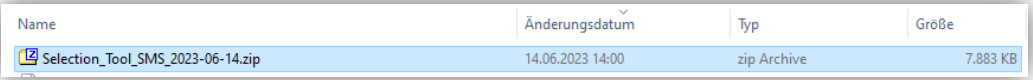

Datei markieren und über Schaltfläche "Extract" entpacken

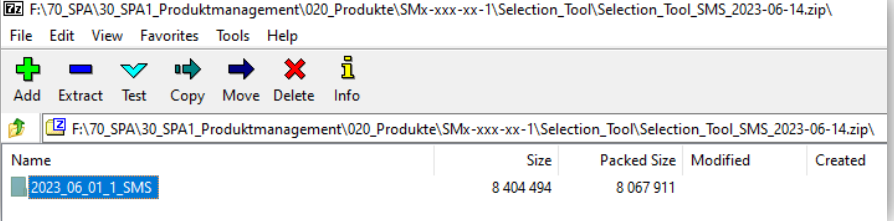

• Legen Sie einen Zielordner im lokalen Laufwerk an, in dem die Inhalte der zip-Datei gespeichert werden sollen. Die Dateien müssen lokal gespeichert werden, damit die Funktion gewährleistet ist.  $\Rightarrow$  Es können nicht mehrere Anwender gleichzeitig das Tool nutzen Vorschlag für Zielordner: C:\SMS-Auswahltool\

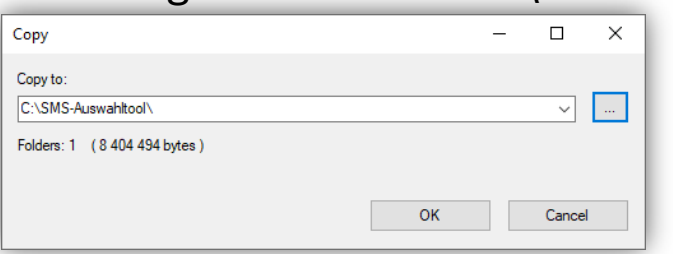

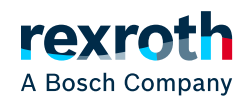

#### Selection Tool – Small Modules SMS DE - Installationshinweise

• Speicherort aufrufen und Datei "SMS\_Selection\_Tool.xlsm" mit Doppelklick starten

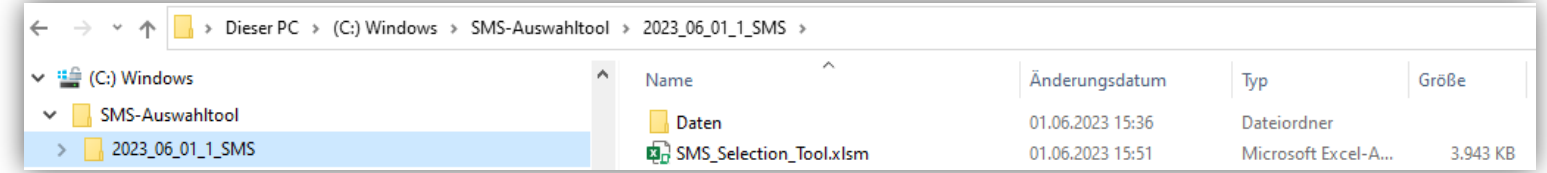

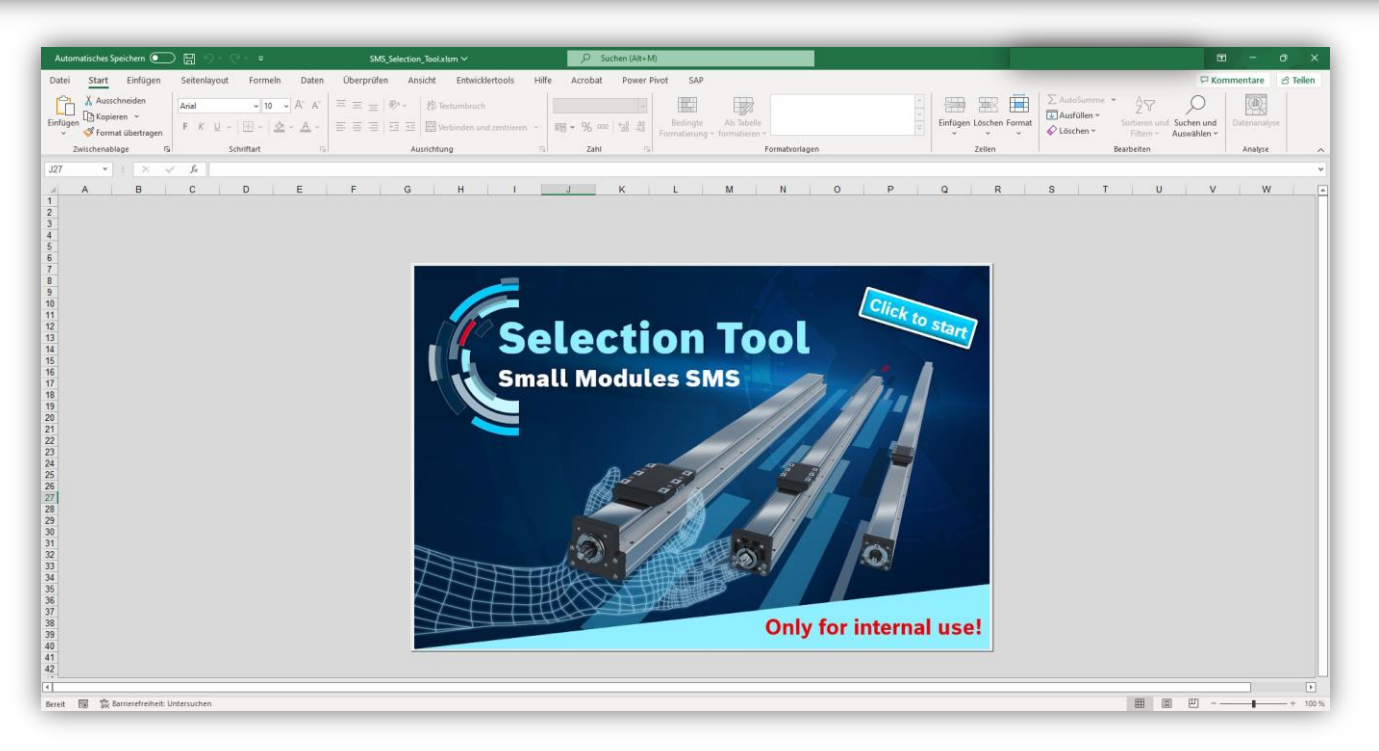

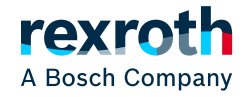

3

## Selection Tool – Small Modules SMS DE - Installationshinweise

• Eine Anleitung zum Tool ist im Fenster zu finden, das über die Info-Schaltfläche aufgerufen werden kann.

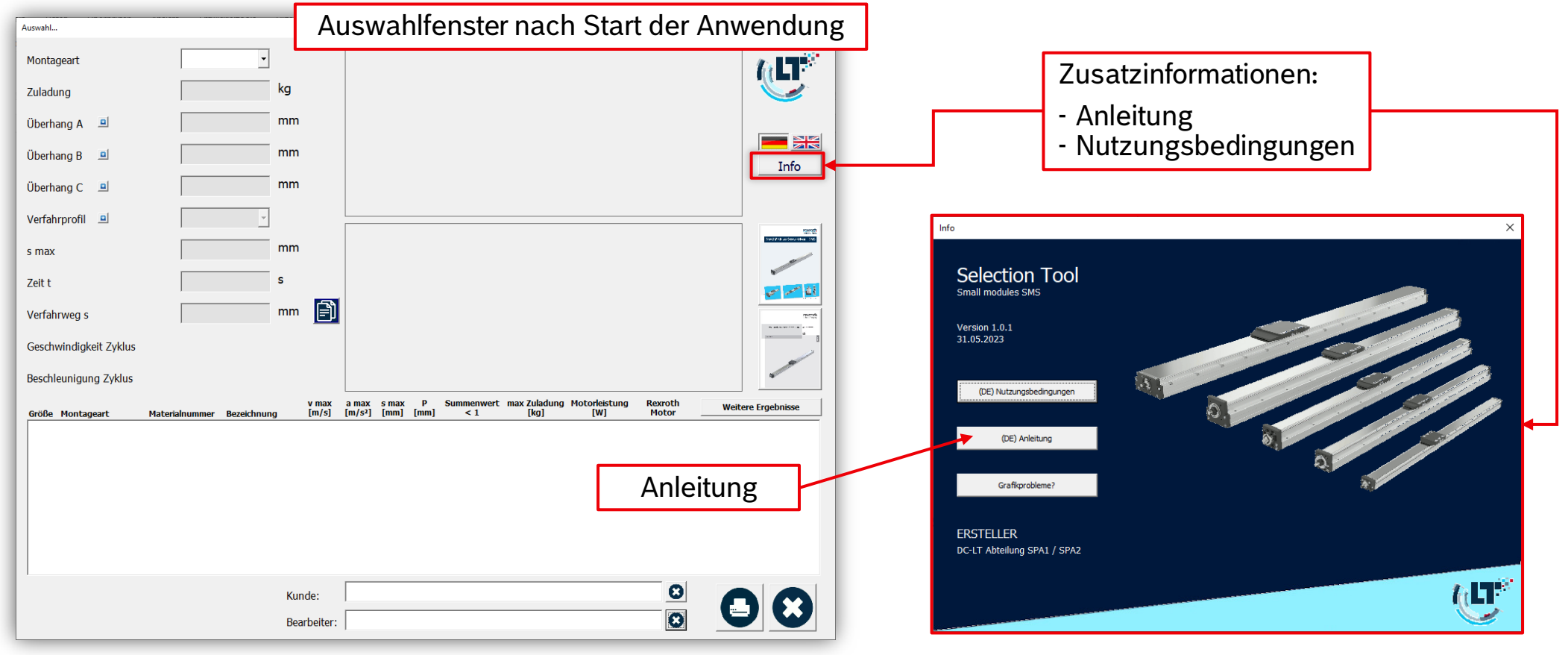

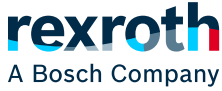

4

# Selection Tool – Small Modules SMS EN – Installation instruction

- Download zip file
- Select zip file to open with double click

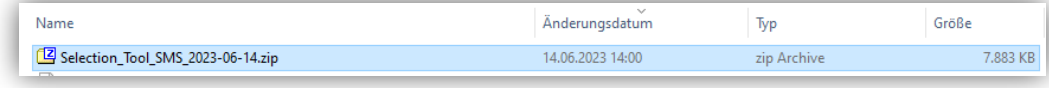

Mark the file and unpack it using the "Extract" button

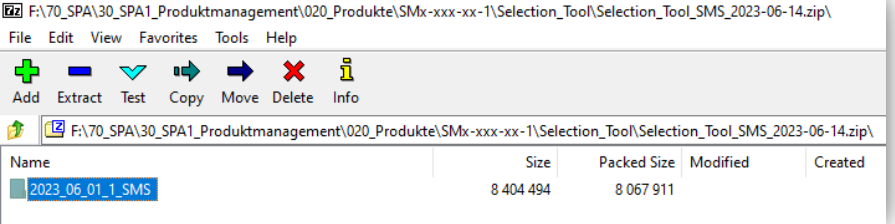

• Create a destination folder on the local drive where the contents of the zip file are to be saved. The files must be saved locally to ensure functionality.

 $\Rightarrow$  Multiple users cannot use the tool at the same time

Suggested target folder: C:\SMS\_selection\_tool\

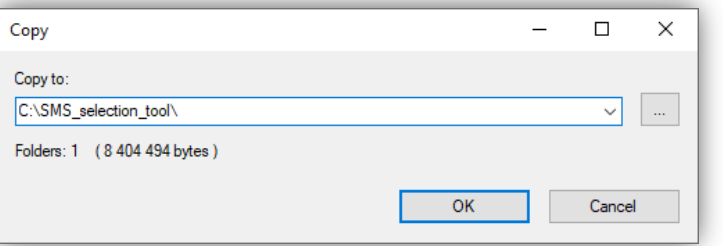

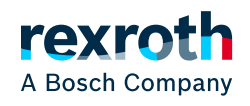

#### Selection Tool – Small Modules SMS EN – Installation instruction

• Call up the storage location and start the "SMS\_Selection\_Tool.xlsm" file with a double-click

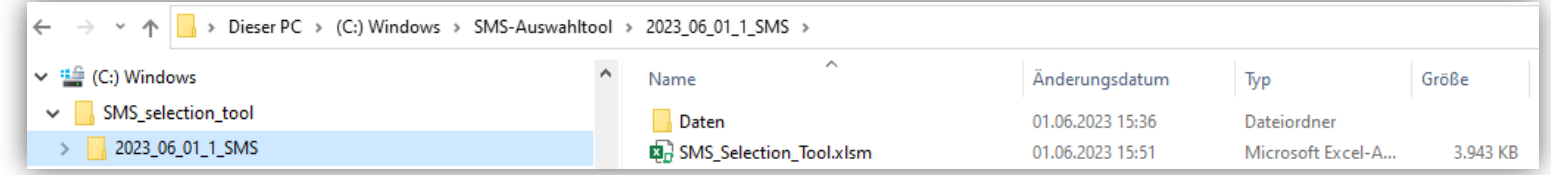

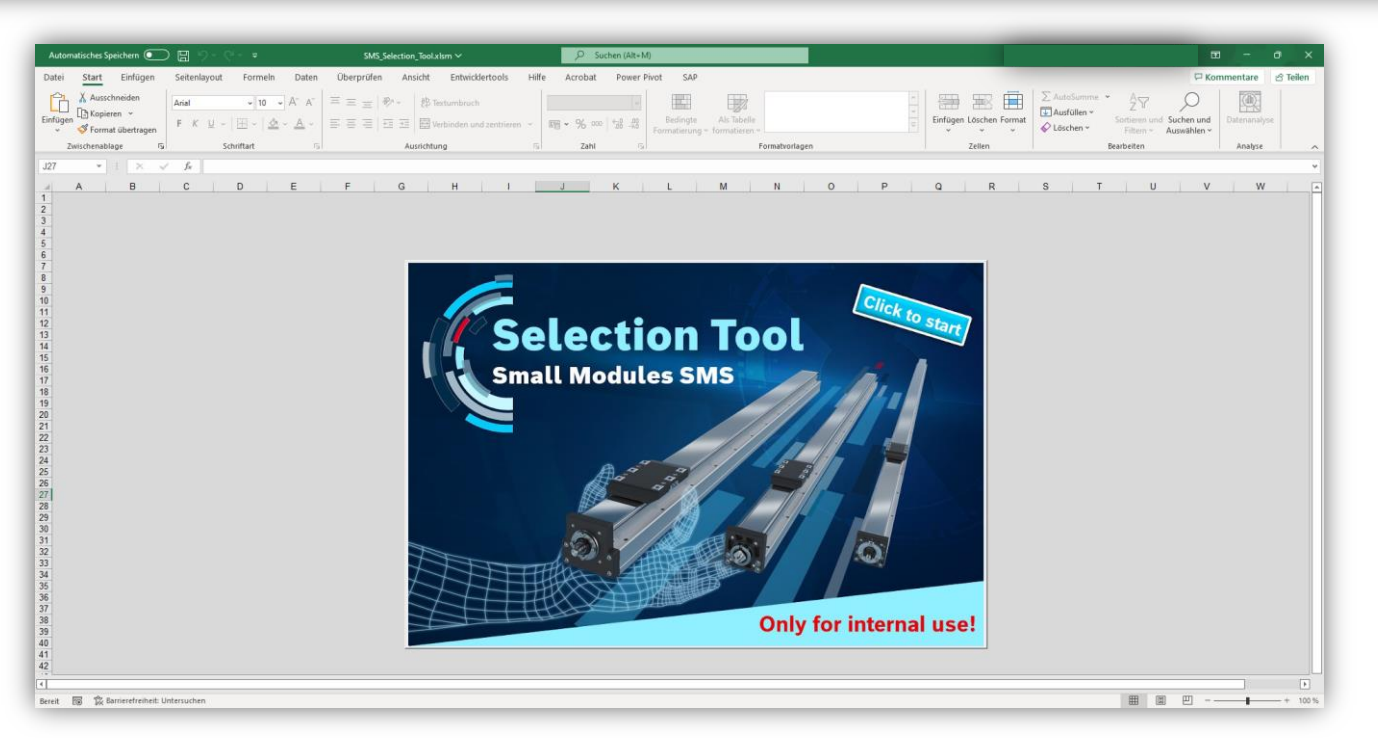

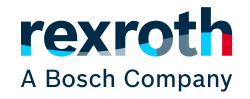

6

### Selection Tool – Small Modules SMS EN – Installation instruction

• A manual for the tool can be found in the window that can be accessed via the Info button

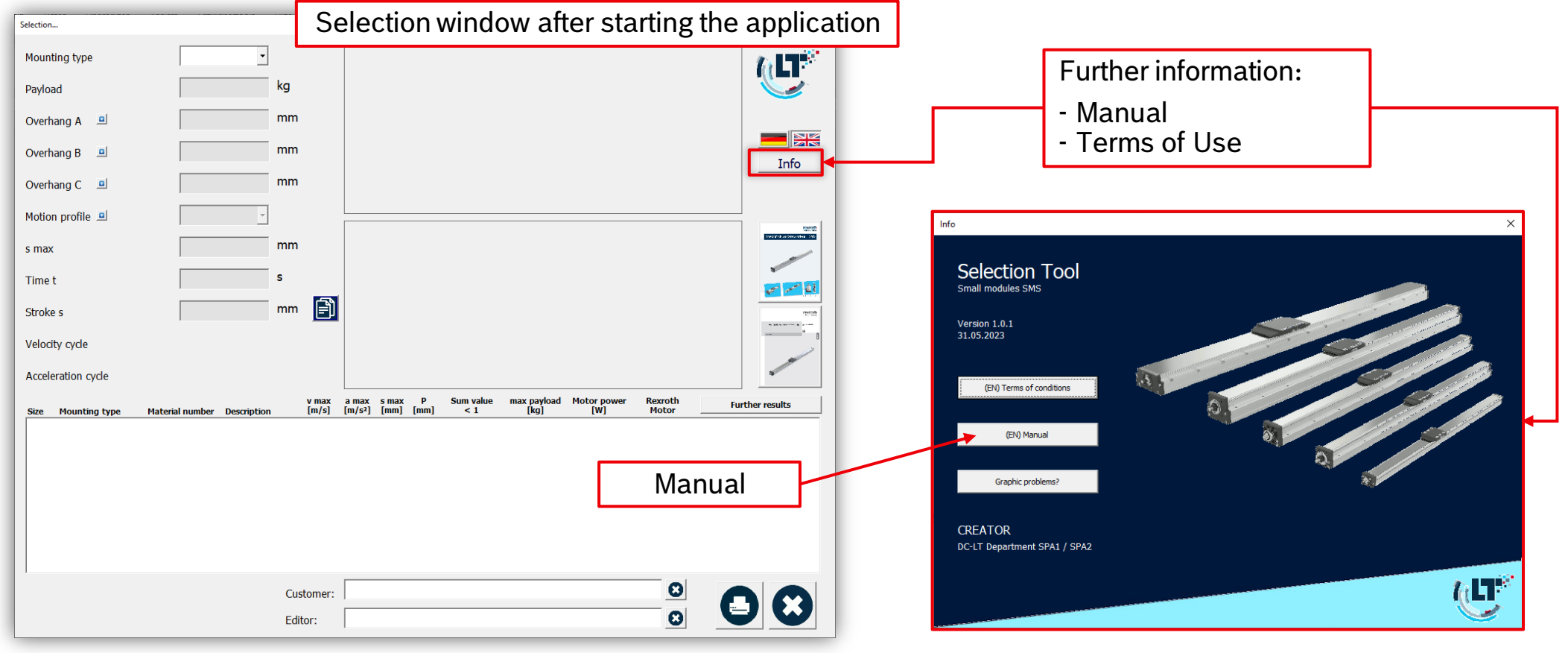

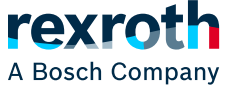